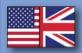

# ADScan

**User's manual** 

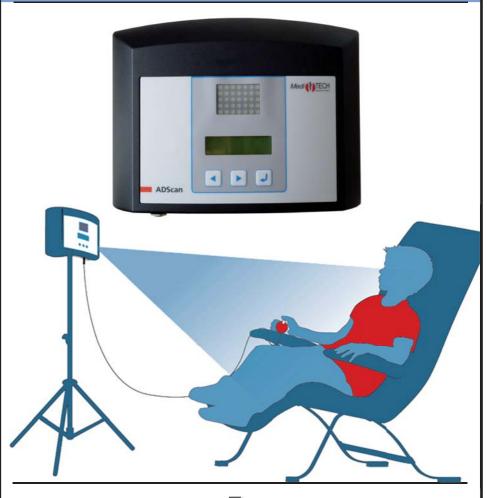

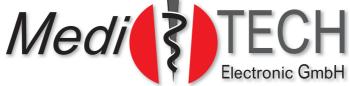

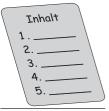

## Table of content

# Table of content

| 1. | Backg  | ground information                              | 3  |
|----|--------|-------------------------------------------------|----|
|    | 1. 1   | Introduction                                    |    |
|    | 1. 2   | Scope of delivery                               |    |
|    | 1. 3   | General instructions for use                    |    |
|    | 1. 4   | View on device                                  |    |
|    | 1. 5   | Safety instructions                             |    |
| 2. | Prepa  | nrations                                        |    |
|    | 2. 1   | Requirements for application environment        |    |
|    | 2. 2   | Setting up the ADScan                           |    |
|    | 2. 3   | Starting the ADScan                             | 9  |
| 3. | Opera  | ating the ADScan via user menu                  | 9  |
|    | 3. 1   | Menu: Test                                      | 10 |
|    | 3. 2   | Menu: Test selection                            | 11 |
|    | 3. 3   | Client menu                                     | 12 |
|    | 3. 4   | Options                                         | 17 |
|    | 3. 5   | Test execution                                  | 21 |
| 4. | Using  | client data in ADScanalyzer                     | 23 |
|    | 4. 1   | Installing the ADScanalyzer                     | 23 |
|    | 4. 2   | How to create a client                          |    |
|    | 4. 3.  | Selecting a client and                          |    |
|    |        | Changing client data                            | 26 |
| 5. | Resu   | lts                                             | 30 |
|    | 5. 1   | Transmitting the results                        |    |
|    | 5. 2   | Reviewing results                               |    |
|    | 5. 3   | Reviewing and analyzing the results             | 32 |
|    | 5. 4   | Deleting data from the ADScan                   | 35 |
|    | 5. 5   | Data import and export                          | 35 |
| 6. | Maint  | enance and technique                            | 36 |
|    | 6. 1   | Fault location                                  | 36 |
|    | 6. 2   | Maintenance and Calibration                     | 38 |
|    | 6. 3   | Cleaning                                        |    |
|    | 6. 4   | Storage                                         |    |
|    | 6. 5   | Disposal                                        |    |
|    | 6. 6   | Technical data and PC-System requirements       |    |
|    | 6. 7   | Type plate                                      |    |
|    | 6. 8   | Information about electromagnetic compatibility |    |
| 7. |        | ce                                              |    |
|    | 7. 1   | Contact data                                    | 45 |
|    | 7. 2/3 | Warranty and details regarding EC conformity    | 45 |

## 1. Background information

In this first Chapter you will find general information about the ADScan unit.

#### 1. 1 Introduction

The ADScan unit allows you to measure the level of attention as well as the intensity of movement in children age 4 to 12. All gathered data can be stored correspondingly per client. The result analysis is conducted with the help of the ADScanalyzer software. Transmitting recorded data is done via a USB interface.

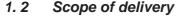

The ccope of delivery of the ADScan unit (2520-SET-GB) includes

| Product                                                                                  | Ident-Nr.<br>(for follow up<br>orders) |
|------------------------------------------------------------------------------------------|----------------------------------------|
| <ul> <li>ADScan unit including power supply<br/>(type FW7556M/12)</li> </ul>             | 2520                                   |
| USB-Connection cable     USB-A to USB-Mini-B (data transmission)                         | 8748                                   |
| Push button for the CPT test     Wooden ball on a cable (length 2.90 m)                  | 9109                                   |
| Measuring tape length of 3 m – to measure the suitable distance between client and unit. | 9120                                   |
| Tripod holding plate     Connecting the ADScan unit to a tripod                          | 7993                                   |
| ADScanalyzer* software on CD-ROM                                                         | 2521                                   |
| Manual including CD-ROM                                                                  | 5021                                   |

All components are provided in a hard-top case (Prod.-Nr. 9121). It is recommended to use this case for longer storing periods and for transportation of the unit.

The scope of delivery includes a tripod (Art.-Nr. 7992), which is transported separately.

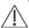

Attention! Use only the provided accessory or - in case of damage or loss - the spare parts listed above. Other articles may cause more powerful emission or reduce the immunity of the ADScan unit.

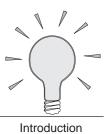

<sup>\*</sup> The lastest software version as well as software patches can be found at www.download.meditech.de. Please note that only clients with a valid service contracdt are eligble to receiving such updates.

## 1. Background information

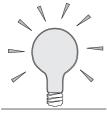

General notes

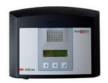

View on device

## 1. 3 General usage instructions

You enter a short version of client data directly on the ADScan unit.

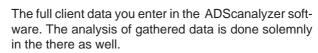

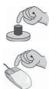

#### 1. 4 View on device

Operating the ADScan unit intentionally is limited to very few steps you need to take. Hence the number of buttons, switches and sockets is quite moderate. Nevertheless you are asked to take the time to get acquainted with all elements of the ADScan unit.

On the front panel you can find the following elements:

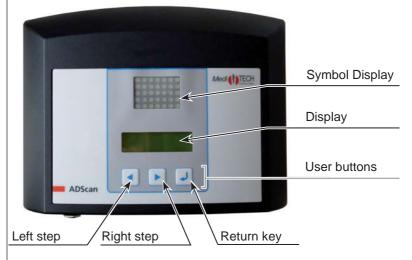

The rear side contains the following elements:

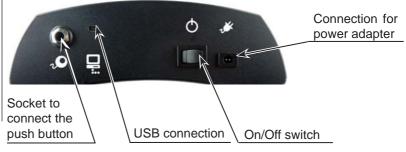

#### 1. 5 Safety instructions

The ADScan is designed to assess the level of alertness and corresponding controlled reactions towards specific stimuli as well as movement and movement intensity over an extended period of time. This process is intended to help professionals to determine the probability of a client being impacted by ADD/ADHD (attention deficit disorder with/without hyper activity). The device allows for a screening analysis and in particular to train and adjust the level of movement and alertness in the client.

Any usage directed to a different objective is prohibited. As long as the installation is done properly, all instructions and warning notices are followed, the health and safety of the user and third parties are fully safe. Correspondingly, this active medical device can be put into circulation and operated for short-term usage in accordance with medical law standards.

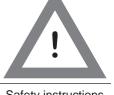

Safety instructions

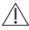

**Attention!** Do not use the ADScan unit in rooms containing inflamable mixtures, such as mixtures of anesthetic mixtures or oxigen or laughing gas. Such mixtures may be ignited.

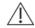

**Attention!** During the test, movement is measured using double radar waves.

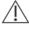

**Attention!** Use only the provided accessory or – in case of damage or loss - the spare parts listed above. Other articles may cause more powerful emission or reduce the immunity of ADScan.

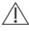

Attention!

Protect the unit from ultrasound baths, severe humidity as well as chemical detergents. The device could be destroyed.

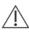

Attention!

Do not open the unit on your own! Do not attempt to self-repair the unit. The device could be severely damaged. Important: By opening the unit all and any warranty claims are nil and void.

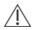

ttention!

Protect the ADScan unit from severe blows. The device could be damaged.

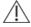

Attention!

Store and transport the ADScan unit only in the special hard-top case in which the unit was provided to you.

Doing so, the unit is suitably protected from shocks during transport or storage.

## 1. Background information

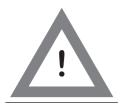

Safety instructions

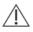

Attention!

Clean the ADScan prior to first usage. Strictly follow the instructions provided to you in the chapter dealing with "Cleaning".

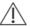

Attention!

The ADScan must not be arranged stacked directly next to or with other devices. Just in case that a stacked arrangement of the operation is required, the ADScan should be monitored to verify its proper operation in the used configuration.

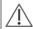

Attention! The ADScan may be impacked by other devices, even if they meet the external connection requirements valid for CISPR.

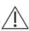

Attention!

For medical reasons the color RED is needed in the LEDs in the ADScan unit, even though DIN EN 60601-1 paragraph 7.9 solemnly limits this color to danger or the projection of an immediately needed action. There are no dangerous situations in the use of the ADScan that would require a corresponding warning signal.

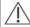

Attention!

Note that you use the ADScan unit only with the frequency range permitted and specified for your respective country.

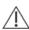

Attention!

The manufacturer is not liable for damage due to improper usage of the device or due to neglect of the safety instructions.

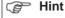

The ADScan is a medical electrical device and, hence, subject to special precautions concerning electromagnetic compatibility. The device may be put into operation only according to the notes given in this manual (page 41 +)

## 2 Test preparations

In this Chapter you learn how to prepare working with the ADScan unit. This includes: Selecting an adquate test environment, setting up the unit, starting the device, client entry and test selection as well ashow to handle the functionality of the built-in menu structure.

## 2.1 Requirements for the application environment

- Quiet. Ensure to avoid: telephones, loudly ticking clocks or similar sources of potential noise and disturbances that could reduce the clients level of concentration.
- Relatively dark / with the option of closing out external lights
- Comfortable temperature without draft at approximately 20 °C.
   To high or low temperatures may impact the measurements.
- · Room must be at least 4 m long.
- 230V power socket immediately next to the unit's placement
- · Comfortable seat for the client
- Table and chair for the tester.

**Important:** Ensure that your seat is not within a 90° radius in front of the ADScan unit. The same holds true for all and any movable parts ( (i.e. plant leafs or curtains). Otherwise such movement could be likewise measured and impact the overall measurement

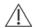

#### Attention!

Ensure that the cables connecting the ADScan with the power supply or the computer create no tripping hazards. Place the tripod in such a way that you or others cannot trip over the tripods legs to avoid the danger of injury or damage to the unit.

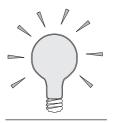

Test preparations

## 2. Preparation

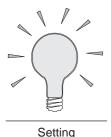

## 2.2 Setting up the ADScans

- Connect the holding plate of the ADScan to the upper end of the tripod. In order to do so, positon the holding plate on the screw thread and turn it clockwise until it is securely positioned on the tripod without reeling.
- 2. Preferably position the tripod closely to a wall. Spread the tripod's legs to ensure a greater level of stability.
- 3. Adjust hight and gradient of the unit by losening the tripod thread, adjusting the respective positions and re-tightening the tripod thread.
- 4. Connect the small jack of the power adapter into the corresponding socket on the ADScan unit.
- Place the actual power adapter into the power socket outlet.

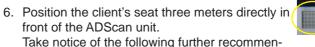

dations:

- Your client should not be blinded by sunlight or lights in your room. If needed make sure to cover / blend out the corresponding light source.
- No light should reflect either from the display or the LED dot matrix. Ensure to avoid direct light emittance onto the unit.
- The client must be able to easily see the LED dot matrix displaying the various symbols withouth having to turn the head at all.

## 2.3 Starting the ADScan

1. Turn the on/off key to the left .

In the display you will see a short sequence of information. Please do not press any buttons during this start-up phase (for about 10 seconds).

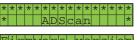

Entry screen

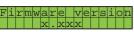

Current Firmware Version -You may be requested to provide this information when seeking support.

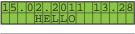

Date and time

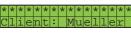

Currently selected client. Change selection as needed.

1 Test

1-1 Start test 1-2 demo test 1-3 demo test (long) 1-4 << back

Main menu (final screen after initialization)

## 3. Operating the ADScan unit with the built-in menu structure

In this Chapter you learn how to use the different menus offered by the ADScan unit.

General display information:

After turning on the device you are in the main menu. Menu entries are explained hereafter

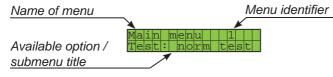

General information on the menu structure:

The ADScan unit is menu-based. The menu has different levels and the following structure:

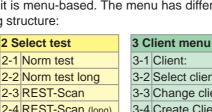

| 2-1 | Norm test        |
|-----|------------------|
| 2-2 | Norm test long   |
| 2-3 | REST-Scan        |
| 2-4 | REST-Scan (long) |
| 2-5 | CPT-V            |
| 2-6 | CPT-V long       |
| 2-7 | << back          |
|     |                  |

| o onone mona |               |  |  |  |
|--------------|---------------|--|--|--|
| 3-1          | Client:       |  |  |  |
| 3-2          | Select client |  |  |  |
| 3-3          | Change client |  |  |  |
| 3-4          | Create Client |  |  |  |
| 3-5          | Delete client |  |  |  |
| 3-6          | Delete all    |  |  |  |
| 3-7          | << back       |  |  |  |
|              |               |  |  |  |

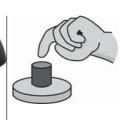

Start device

If you prefer to use the remote control functionality for the ADScan unit, please continue with chapter 4

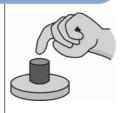

Operating with menu structure

| 40  | ptions           |
|-----|------------------|
| 4-1 | Date             |
| 4-2 | Summer time      |
| 4-3 | Time             |
| 4-4 | LED-Dot-Matrix   |
| 4-5 | unit temperature |

- 4-6 Memory capacity
- 4-7 Menu language 4-8 Quickselect keys
- 4-9 Firmware version

4-0 << back

## 3. Operating the ADScan via user menu

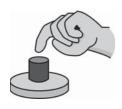

Test menu

How to move within the menu:

- Press respectively , to switch options within the menu and to select the desired submenu.
- Press , in order to switch to the marked submenu.
   If << back is highlighted you can switch to the next menu level above by pressing .</li>

How to handle each option is based on the menu sequence.

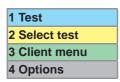

#### 3.1 Test menu

From within the main menu you launched the submenu test. In this menu the following options are available:

|     | Name    | Meaning                                                                |
|-----|---------|------------------------------------------------------------------------|
| 1-1 |         | Startet the test which was chosen in the sub-<br>menu Select test      |
| 1-2 |         | 10 sec. demo of the CPT-V-test sequence (figure in the symbol display) |
| 1-3 |         | 15 sec. Demo of the CPT-V-test sequence (figure in the symbol display) |
| 1-4 | << back | back to main menu                                                      |

- 1. Press **1** respectively **1** until the option you wish to choose is highlighted.
- 2. Press , to confirm your preselection and to launch the selected menu option.

#### Advice:

- Tests start immediately after a 4-second Countdown indicated by five beeps.
- You may abort tests by pressing No recorded data will be stored when aborting.
- · You cannot abort test demos.

#### 3.2 Test selection

You have launched the submenu test selection from within the main menu. Here you can choose from the available test options which test you wish to conduct with the current client:

|     | Name              | Meaning                                                                                                    |
|-----|-------------------|----------------------------------------------------------------------------------------------------|
| 2-1 | Norm test         | <ul> <li>Procedure: Client presses push-button whenever the symbol sequence appears. After completion of this step, movement is measured again during the rest scan.</li> <li>Duration: approx. 20 min. (10 min + 10 min.)</li> <li>Consists of CPT-V + rest scan</li> </ul>              |
| 2-2 | Norm test long    | <ul> <li>Procedure: Client presses push-button, whenever the symbol sequence appears. After completion of this step, movement is measured again during the rest scan.</li> <li>Duration: approx. 26 min. (13 min. + 13. min.)</li> <li>Consists of CPT-V lang + rest scan long</li> </ul> |
| 2-3 | REST-Scan         | <ul> <li>Procedure: Movement / movement intensity<br/>are measured during a rest phase (during<br/>which the client is asked to sit still).</li> <li>Duration: approx. 10 min.</li> </ul>                                                                                                 |
| 2-4 | REST-Scan<br>long | <ul> <li>Procedure: Movement / movement intensity are measured during a rest phase (during which the client is asked to sit still).</li> <li>Duration: approx. 13 min.</li> </ul>                                                                                                    |
| 2-5 | CPT-V             | <ul> <li>Procedure: Client presses push-button, whenever the symbol sequence appears.</li> <li>Duration: approx. 10 min</li> </ul>                                                                                                    |
| 2-6 | CPT-V lang        | <ul> <li>Procedure: Client presses push-button, whenever the symbol sequence appears.</li> <li>Duration: approx. 13 min.</li> </ul>                                                                                                    |
| 2-7 | << back           | Back to main menu                                                                                                    |

- 1. Press respectively until the test is pre-selected which you wish to conduct.
- 2. Press twice to confirm your selection and then launch the test in the test menu.

#### Advice:

- Tests start immediately after a 4-second Countdown indicated by five beeps.
- You may abort tests by pressing abbrechen. No recorded data will be stored when aborting. You cannot abort test demos.

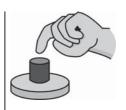

Test selection

CPT =
Continuous
Performance
Test (repetitive
task combined
with scanning
the movement
index)

## 3. Operating the ADScan via user menu

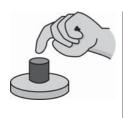

Client menu

#### 3.3 Client menu

You launched the client menu from the main menu. Here you can administrate all data concerning your client. You can choose from the following options:

|                                                   | Name          | Meaning                                                                                                    |  |  |
|---------------------------------------------------|---------------|----------------------------------------------------------------------------------------------------|--|--|
| Shows the currently selected clie me, first name) |               | Shows the currently selected client (surname, first name)                                                    |  |  |
| 3-2                                               | Select client | Select the client from the pre-stored client list for which you wish to conduct a test.                      |  |  |
| 3-3                                               | Change client | Edit saved client data.                                                                                      |  |  |
| 3-4                                               | Create client | Enter new client.                                                                                            |  |  |
| 3-5                                               | Delete client | Delete an existing client. Careful: You will erase all personal and test data connected to this set of data! |  |  |
| 3-6                                               | Delete all    | Delete all client data. Careful: You will erase all personal and test data connected to this set of data!    |  |  |
| 3-7                                               | << back       | Back to main menu                                                                                            |  |  |

- 1. Press respectively until you highlighted the option which you wish to start.
- 2. Press , to confirm your selection and to launch the desired option.

#### 3.3.1 Menu Client

From within the client menu you chose the option client:. In the display you see:

The name behind client:, fully visible in the ticker display shows the currently active client.

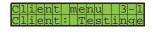

This is information on display which you cannot change here. In order to select a different client, switch to Select client or New client.

 Press , to close the display of the client name. You are back in the client menu.

#### 3.3.2 Menu Select client

From within the client menu you chose Select client. The Display reads:

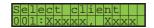

#### You wish to select this client?

Press to return to the client menu.

#### You wish to select a different client?

Here all clients are listed including their device ID in the sequence of how they were entered into the device.

- Select the desired client: Press respectively, to find the client in question.
- 2. Press . The display shows the currently selected client.

#### You cannot find the desired client?

Maybe the client was not yet created or was delete.

- Press | respectively | until you get to << End search.</li>
- Press ... This will end the search and you return to the client menu. Now you can add the desired client in the New client menu.

#### 3.3.3 Menu Edit Client

From within the Client menu you chose Edit client. Here you can client settings, i.e. if the client's name changes or there was a mistake in the original entry.

The display shows:

## Changing the surname

- 1. Press Juntil you reach the letter you wish to change. The small black line underneath the letter indicates which letter is currently highlighted.
- 2. Press respectively, until you entered the letter you seeked.
- 3. Press , if you want to change further letters and report top 2. Overview on functions and key combinations

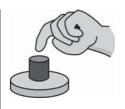

Client menu

## 3. Operating the ADScan via user menu

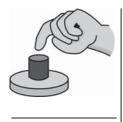

Client menu

| Press                  | Leads to                                           |
|------------------------|----------------------------------------------------|
|                        | Jump to next letter or                             |
|                        | insert a new letter at the end.                    |
|                        | Replace the currently highlighted letter with      |
|                        | the previous one in the alphabet (t turns into s). |
|                        | Replace the currently highlighted letter with the  |
|                        | next one in the alphabet (s turns into t).         |
| <b>4</b> + <b>3</b>    | Delete the highlighted letter.                     |
| (at the same time)     | All further letters move forward by one.           |
| <b>&gt;</b> + <b>3</b> | Jump one step to the left.                         |
| (at the same time)     | The letters remain unchanged.                      |
| 5 seconds!             | End and confirmation of entry.                     |

**Tipp:** If you press **1** respectively **1** for a longer period of time, you can scroll through the letters of the alphabet faster.

1. When you are done with your entry: Press for about 5 seconds until you read First name in the display.

#### Changing the First name

- 1. Press Juntil you see First name in the display.
- Change the desired letters as described in Changing the surname.
- 3. Then press I for about 5 seconds, until you see Date of birth in the display.

## Changing Date of birth and/or Gender

- Press as needed for 5 seconds, until Date of birth shows on the display.
- 2. Press respectively, until the right day shows. The small black line underneath the numbers shows that you can enter the date.
- 3. Press **J**, to be change the month.
- 4. Use **◀** respectively **▶** to change the month and then press **Į** to set the year.
- 5. Change the year as needed pressing respectively then press , to confirm the settings made. The display shows Gender.
- Press ◀ for male respectively ▶ for female.
- 7. Press **J**, to confirm the gender settings.
- 8. Press d for yes, to confirm the changes made respectively for no to revoke the changes.

#### 3.3.4 Menu New Client

From within the Client menu you chose New client. In this menu you can create a new client – fully independent from the computer. If the respective client is selected, the session recordings will be allocated to this client.

#### Surname ...

- 1. Press **1** respectively **1**, until you entered the desired letter.
- Press . To insert another letter.
   The little black line underneath the letter indicates, which letter is currently selected.
- 3. Repeat steps 1 and 2 until inserting the client's surname is completed.

Overview on functions and key combinations

| Press               | Leads to                                          |
|---------------------|---------------------------------------------------|
|                     | Jump to the next letter or                        |
|                     | insert a new letter at the end                    |
|                     | Replace the currently highlighted letter with the |
|                     | previous one in the alphabet (t turns into s).    |
|                     | Replace the currently highlighted letter with the |
|                     | next one in the alphabet (s turns into t).        |
| <b>4</b> + <b>3</b> | Delete the highlighted letter.                    |
| (at the same time)  | All further letters move forward by one.          |
| + 1                 | Jump one step to the left.                        |
| (at the same time)  | The letters remain unchanged.                     |
| J 5 Seconds!        | End and confirmation of entry.                    |

**Hint:** If you press the keys for a longer period of time, you can scroll through the letters of the alphabet faster.

4. Press for about five seconds until you read First name in the display. Hereby you confirm the surname entered.

#### First name ...

- 5. Press **1** respectively **1**, until you entered the desired letter.
- 6. Press **J**. Doing so you insert a new letter.
- 7. Repeat steps 5 and 6 until you fully entered the client's first name.
- Press for about 5 seconds until the display reads date of birth.

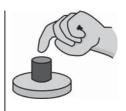

Client menu

### 3. Operating the ADScan via user menu

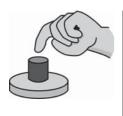

Client menu

#### Date of birth ...

- 9. Press **1** respectively **1**, until you entered the day.
- 10. Press . The small black line now highlights the month digits.
- 11. Repeat steps 10 and 11 for month and year
- 12. Press . The display now reads Gender.

#### Gender ...

- 13. Enter the client's gender:
  - Press , for a male client.
  - Press , for a female client.
- 14. Press . After a few seconds the complete set of data is being displayed in full.

#### Save data ...

- 15. Decide if you wish to save or to discard the changes:
  - Press for yes in order to save the changes.
  - Press for no in order to discard the changes.

This will lead you back to the Client menu.

#### 3.3.5 Menu Delete client

From within the Client menu you select Delete client. Here you can delete client data including corresponding test results. Use this command with caution.

Here all previously entered clients are listed with their IDs in the sequence of how they were entered.

- 1. Select the desired client: Press dazu **1** respectively, to highlight the corresponding client.
- 2. Press . You see a security query:
  - Press for yes in order to permanently delete the data.
  - Press for no in order to keep the data.

This will take you back to the Client menu.

#### 3.3.6 Menu Delete all

From within the Client menu you choose the Delete all option. Here you can delete all client data and the corresponding test records. Use this menu with caution.

- 1. Press . You see a security query:
  - Press for yes in order to permanently delete the data.
  - Press for no in order to keep the data.

This will take you back to the Client menu.

## 3.4 Options

From within the Main menu you opened the Options menu. Here you can adjust general settings. You may choose from the following options:

|     | Name                | Meaning                                                                                                    |  |  |  |
|-----|---------------------|----------------------------------------------------------------------------------------------------|--|--|--|
| 4-1 | Date                | Setting/adjusting the system data – usually not necessary.                                                                                                    |  |  |  |
| 4-2 | Summer time         | Shows if summer time or winter time is selected                                                                                                    |  |  |  |
| 4-3 | Time                | Display and settings / adjustment of the time – usually not necessary. Required when travelling into different time zones or when switching between summer and winter time.                                |  |  |  |
| 4-4 | LED-Dot-Matrix      | Contrast of the symbol display (LED dot matrix). Depending on the room's brightness and the client's light sensitivity the contrast may be adjusted. The LED lights must be easily visible for the client. |  |  |  |
| 4-5 | Unit<br>temperature | Displays the current device temperature. Ensure that the device has an operating temperature of 15°C to 30°C (ideal: 20 °C), in order to ensure comparability of all recordings.                           |  |  |  |
| 4-6 | Memory Capacity     | Shows how much free memory is still available. Recommendation: Upon a percentage lower than 25 % ensure to free a significant amount of memory space - see chapter 3.3.5 or 5.5.                           |  |  |  |
| 4-7 | Menu language       | Here you can change the menu language.                                                                                                    |  |  |  |
| 4-8 | Quickselect keys    | Here you can change the key's sensitivity.                                                                                                    |  |  |  |
| 4-9 | Firmware version    | Shows the current firmware version active in the device – You may be asked to provide this information when seeking our technical customer support.                                                        |  |  |  |
| 4-0 | << back             | back to main menu                                                                                                    |  |  |  |

- 1. Press **I** respectively **I** until you highlighted the option which you wish to start.
- 2. Press , to confirm your selection and to launch the desired option.

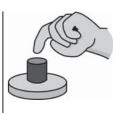

Options

### 3. Operating the ADScan via user menu

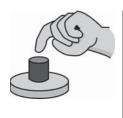

Options

#### 3.4.1 Submenu time / submenu date

These two menus are operated identically so that they will be explained in parallel.

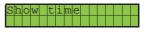

From within the Options menu you selected the Time / Date option. The display reads:

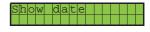

#### Show Time / Date

- 1. Press . This is for information only you settings available.
- 2. Press again. You return to the Time / Date menu.

#### Change Time / Date

Display and settings / adjustment of the time – usually not necessary. Required when travelling into different time zones or when switching between summer and winter time. Usually there is no need to change the date once it was set correctly!

1. Press . The display shows Set Time / Set Date.

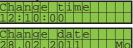

- 2. Press J. In the upper half of the display you read Set Time / Set Date. In the lower half you see the current time / the current date. The small black line underneath the number indicates that you are in the process of changing it.
- 3. Press respectively , until the correct hour / the correct date is showing.
- 4. Press , to switch to minutes / months The small black line moves on along.
- 5. Press respectively, until the correct minute / the correct month is showing.

#### For date:

- Press , to switch to year.
- Press respectively , until the correct year is showing.
- 6. Press , to confirm the new time / the new date. You return tot he Time / Date menu.

#### You wish to exit the Time menu?

- Press ▶, until you see << back in the display.</li>
- 2. Press **J**. You now are in the menu Options.

#### 3.4.2 Menu LED-Dot-Matrix

In the Options menu you have selected the LED-Dot-Matrix. The display reads:

In addition, the symbol matrix shows a red cross:

In this Menu you can adjust the contrast for the LED-Dot-Matrix depending on the brightness / darkness of the room and your client's eyesight. It is mandatory that your client sees the symbols well.

- Adjust the contrast depending on the given settings and requirements:
  - To reduce the contrast press <a>I</a>.
     The value on display goes down.
  - To increase the contrast press .
     The value on display goes up.
- 2. Once the contrast is adequate press . This confirms and saves your settings. You are back in the menu Options.

#### 3.4.3 Menu Device temperature

From within the Options menu you chose the Device temperature option. The display shows the current device temperature.

This is information which you cannot modify.

Unit temperature +20,8 Celsius

The temperature depends on the current room temperature as well as the operating time of the device.

Ensure that the device temperature levels between 15 °C and 30 °C, to allow for a full comparability of the test results with the existing normative database.

## 3.4.4 Menu Data storage

From within the Options menu you select the Data storage option. The display shows the currently available memory capacity in %.

This is merely for information, the number cannot be changed here.

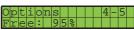

The value on display should not be below 25 %. If too low, free additional memory by deleting client data AFTER transmitting them to the ADScanalyzer software.

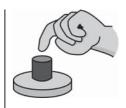

Options

## 3. Operating the ADScan via user menu

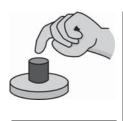

Options

#### 3.4.5 Firmware-Version menu

From within the Options menu you select the Firmware version option. The display shows the currently installed firmware version number

This display automatically returns to the menu options after a few seconds.

## Option << back

In the menu options menu **Options** you now see the << back option.

 Press J. This closes the Options menu and you return to the Main menuu.

#### 3.5 Execution

In this chapter you learn how to conduct tests with the ADScan after

- · selecting the requested test.
- selecting or creating the corresponding client.
- preparing the test environment.

#### 3.5.1 Test instruction

Below you find recommendations as to how to instruct your client.

- 1. Please take a seat on this chair and make yourself comfortable.
- 2. The test will take quite a bit of time.
- 3. (only when referring to normtest and CPT)
  - Please hold this push button. (pass the push button on to your client)
  - In a moment you will see a sequence of symbols here (point to the LED matrix on the ADScan unit. Those symbols will appear at random, i.e. in no perceivable order).
  - Only press the push button, when you see a square and then right afterwards a plus sign.
  - ONLY when these to symbols appear in this order right after one another, you press the push button as fast as you possibly can.
  - If you only see one of those two symbols, do NOT press the push button.
  - This device registers your entries and counts your score. If you press the button when the two symbols were not in the right sequence or if you miss pressing the button when the correct sequence appeared, the ADScan unit will notice and record this also. I will tell you your result later. Once the first test is complete you will hear a beeping sound.
- 4. At that point, I will press this button, and you get to relax and are asked to sit as still as possible. You no longer need to monitor the signals from there on.
- 5. Do you have any questions about the test? (answer all questions suitable for your client's age). Now we shall proceed.
- 6. Let's do a demo round first to make sure everything is clear and working)

Important: Do not notify your client about the fact that his movement / movement index is being monitored by the device.

Else this could have a falsifying effect on the data and corresponding evaluation!) The neutral suggestion to sit as still as possible should be very suitable.

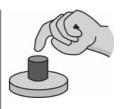

Execution

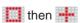

### 3. Operating the ADScan via user menu

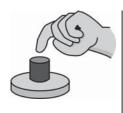

Execution

#### 3.5.2 Test execution

After making sure in the demo round that your client has fully understood what to do, you now launch the actual test sequence.

 Press . This will take you to the menu option Test.

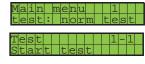

2. Press erneut . once more. This will launch a test.

The ADScan unit will now launch the test.

After a sequence of four short and one long beeps the actual recording starts.

If you chose norm test or CPT-V in the LED dot matrix the different symbol are briefly on display.

The Client must notice the and then symbol and then press the push button. The ADScan device registers correct and incorrect responses as well as missed sequences. In addition the unit records movement and motion intensity.

**Important:** In order to prevent the test from being distorted, ensure to stay clear of the ADScan unit and well outside a 90° angle in front of the device. Otherwise your movement will also be recorded, impacting the overall data and tainting the test results.

The first part of the test (CPT-V) takes 10 min. If you chose the long option it will take 13 min.

Once done the unit will beep for one second to indicate the end of the recording. The display reads:

If you chose Norm test press , in order to continue with a Rest scan. The Rest scan yet again starts after another 4 seconds countdown (a total of five beeping sounds).

If you chose Rest scan the recording will take 10 min. If you chose Rest scan long the recording of motion intensity will take a total of 13 min.

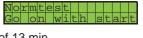

**End of test** – independent from the type of test you chose – The test ends with a one-second beep. The display shows the Main menu and indicates that another recording can be initiated.

## 4 Operating the ADScan via ADScanalyzer

In this Chapter you learn, how to transfer the data from the ADScan to the ADScanalyzer software and how to use them there.

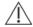

#### Attention!

Do not connect the ADScan with the computer during a test session. Connect them after a session. If you connect the ADScan unit to a PC before the software recognizes the device and deactivates the integrated unit menu

The analysis itself always is done via ADScanalyzer software, no matter if the unit was self controlled or run via the software.

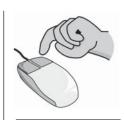

Install ADScanalyzer

## 4.1 Installing the ADScanalyzer software

Do not connect the ADScan unit to the computer or leave it turned off. A setup assistent guides you through the software installation routine of the ADScanalyzer software. It is quite like other installation routines that you are familiar with from other software solutions.

 Insert the ADScanalyzer CD in the corresponding CD/DVD drive on your computer.

- 2. Select the desired installation language and press OK.
  - If the setup assistant does not autostart, select Start
     --> Run.... Click on Search. The search window now opens.
  - Select the path of your CD/DVD drive.
  - · Click on the Setup.exe file and then click OK.
- 3. The setup assistent starts. Click on continue and follow the stps offered by the setup assistant.
- 4. After a few steps you see the window Select target folder. Choose the folder in which you wish to store the program and the corresponding recordings.

**Recommendation:** Wählen Sie für die Installation den vom Programm vorgeschlagenen Pfad. Das erleichtert im Falle eines telefonischen Supports die Suche nach gespeicherten Daten.

 Select the installation path suggested by the program.
 This will make all and any technical support easier when searching for existing recordings.

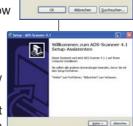

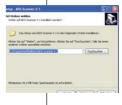

### 4. Using client data in ADScanalyzer

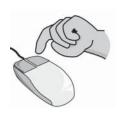

How to create a Client

#### 4.2 How to create a Client

In this Chapter you learn how to create a new Client in the database.

 In the Files menu click on New Client. The Client data window opens up.

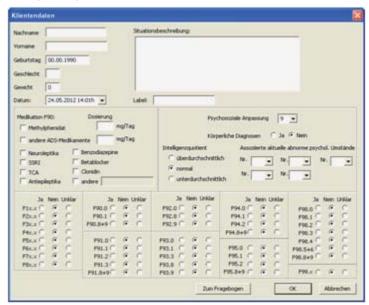

- Click into the entry field behind Surname. Enter the client's surname via keyboard.
- Press the tab key on your keyboard or clickinto the the entry field behind First name after completely entering the surname. You will now see the cursor blinking in the First name entry field.
- 4. Enter the client's first name. After completing the entry, continue in the same way with the Date of birth.
- Enter the client's date of birth. Please note the entry format MM/DD/YYYY (i.e. 02/15/2004 for Feb. 15th, 2004). Then continue with Gender.
- 6. Enter m for male or f for female for the corresponding client gender, then switch to +.
- 7. Enter the client's weight in kilogram (kg). This enables you to compare clients of similar age, weight and gender.

- 8. In the entry field Background information you can record comments, recommendations and likewise information.
- Click into the label field and enter the Client number / Identification number you have assigned to your client in your client software.
- 10. If your client is taking prescribed medication that could impact the test you can document that under Medication.
- 11. Click on the Questionaire button. The standard questionnaire which was also used during the tryout and data acquisition phase of the ADScan unit, pops up.
- 12. Fill out the questions one after the other by selecting Never/ rarely, occasionally, often or very often depending on your client's feedback. Click OK once thequestionaire is filled out completely. Should you have missed any questions, the program will alert you correspondingly.
- 13. Click OK once all data has been entered. This completes entering a new client.
- 14. This client is now active, so that you can conduct a test with him. The program displays the active client in the main window (Menu View option Results or Remote control.

## Entering additional Client documentation

You can add a more extensive client documentation on psychological constitution as well as documentation based on ICD-10 (Revision 10). (ICD = International Catalogue of Deseases, an international statistic classification of deseases and related health issues – further information on ICD-10 can i.e. be found on the internet at the following link: <a href="http://www.dimdi.de/static/de/klassi/icd-10-gm/kodesuche/onlinefas-sungen/htmlgm2013/index.htm">http://www.dimdi.de/static/de/klassi/icd-10-gm/kodesuche/onlinefas-sungen/htmlgm2013/index.htm</a>

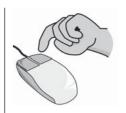

How to create a Client

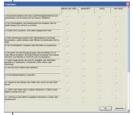

## 4. Using client data in ADScanalyzer

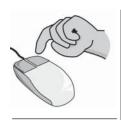

How to select / change a Client

## 4.3 Selecting a client and changing client data

After successfully entering all client data you can change the entries at any time. Current client situation, medication etc. can be adjusted as needed. Simply first select the client whose data you wish to modify.

If the client is not yet selected, go to the Files menu and select the Open database option, then double-click on the desired client.

- 1. Now select Client data sheet from the Files menu. The client data sheet, which you already know from the Create New Client menu, now pops up.
- 2. Conduct all required modifications, then close the window by clicking OK.

#### 5. Results

The results obtained with the ADScan unit (test and scans) can be transmitted to the ADScanalyzer software where they can be reviewed, analyzed, saved and deleted from the ADScan unit's memory.

## 5.1 Transmitting the results

No matter how you controlled the test - via ADScan unit or computer software you can now review the data in the ADScanalyzer software.

After completing the tests / scan, all data is still saved on the device. In order to review and analyze them, they must be transmitted onto the ADScanalzyer software:

- Start the ADScanalyzer software.
- Connect the ADScan unit to the computer.
- Start the ADScan unit and wait until 3. the ADScanalyzer software recognizes the device.
- 4. In the View menu select the Remote control option.
- Click-select the data from the Scanner trial list which you wish to transfer to the ADScanalyzer software. The checkmark in front of the corresponding set of data turns into 🗹 Mush

Hint: If you already did conduct several tests, some of which you already transmitted, you can limit the recordings on display to the new recordings that have not yet been transmitted. To do so, activate the checkmark in front of Only show new data

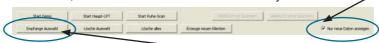

- Click on the button Receive selection once all sets of data you wish to transmit have been selected. The window Transmit test records pops up.
- Click Yes to start the transmission.

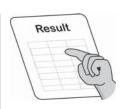

Transmitting the results

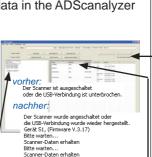

Scanner-Daten erhalten ...erfolgreich ausgeführt

Sollen die Ergebnisse in die Ergebnisansicht gel

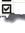

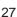

#### 5. Results

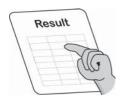

Reviewing results

**Note:** Depending on the amount of data stored the transmission may take some time.

Hint: We recommend transmitting your recorded data frequently to the ADScanalyzer software. This way you save the data on your computer and are able to delete data on the ADScan unit to create more room for further test records How to delete data is described in chapter Deleting test results.

Once the data was transmitted from the ADScan unit onto the ADScanalyzer software they are saved in the program and ready for review and analysis.

## 5.2 Reviewing results

After transmitting the results you can review the data of the active client in the ADScanalyzer software.

 Select Open database in the Files menu. On the left hand side you can see all clients registered in the ADScanalyzer database.

- 2. Left-click on the client listed there whom you wish to review. This client now is highlighted in blue. On the right hand side you now see all the tests conducted with this client.
- Left-click on the CPT scan and the Rest scan which you wish to review. They will then appear in the lower right hand corner of this window, indicating them being the selected tests.

**Note:** Once you select a test (i.e. a CPT scan) the ADScanalyzer software automatically adds the corresponding test (i.e. Rest scan). You can change the selection as needed. Under Free field you may an add additional test run for comparison.

4. Click OK when all data is selected as intended. The result window pops up, and you see the test analysis..

5.3 Reviewing and analyzing the results

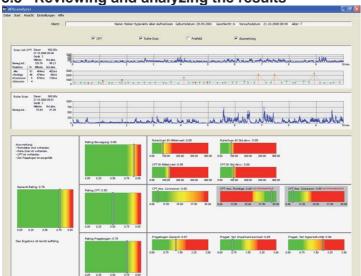

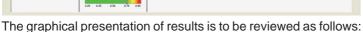

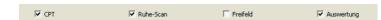

Presentation of the currently selected results:

As needed you can include / exclude specific elements. Simply select / deselect the corresponding checkbox.

#### Results of the selected CPT:

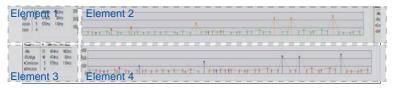

#### Element 1

Duration, date, test time and serial number of the ADScan unit used for the test

Gerát 3

Beweg ind.:

Std abw.

Result

Result review and analysis

#### 5. Results

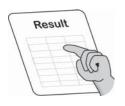

Result review and analysis

#### Flement 2

The blue line represents the movement intensity throughout the duration of the CPT.

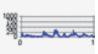

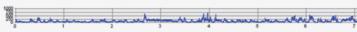

#### Element 3

The table file indicates how the client responded to the symbol sequence:

| Reaktion                      | N  | Mittely. | Std.abw. |
|-------------------------------|----|----------|----------|
| Hite                          | 51 | 404ms    | 492ms    |
| :Richtige                     | 46 | 474ms    | 98ms     |
| <ul> <li>Comission</li> </ul> | 5  | 570ms    | 119ms    |
| Ornission                     | 4  |          |          |

Line by line the following information is provided:

Reaction (see below) -> Quantity (see below) -> reaction time in average -> Reaction time as standard deviation

## **Reaction and Quantity:**

All = Occurance of the relevant symbol combination – here 51 x

Correct = Number of correct keystrokes after the relevant symbol combination – here: 46 x (green indicator)

Comission = Number of random or incorrect keystrokes – here: 5 x (red indicator)

Omission = Missed keystrokes after the relevant symbol combination – here 4 x (orange indicator)

#### Flement 4

The statistic data (see display element 3) are represented in their respective color in the graphic on the screen. The height of the colored lines indicates the corresponding response time.

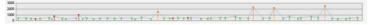

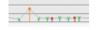

#### Rest Scan results

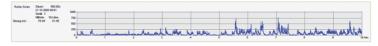

The illustration of the Rest Scan is very similar to the display elements 1 and 2 for the CPT.

## Analysis and evaluation

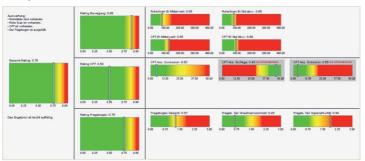

The colored segments provide visual referential data for clients of the same age and gender.

Segment interpretation (legend):

- Green = no pathological findings
- Yellow / Orange = with borderline values
- Red = potential pathological findings

The vertical white bar represents the client's score. Hence you can easily see how well he or she performed in comparison to the respective age group.

The ADScanalyzer software calculates the position of the white bar from the normative data, the CPT data, the Rest Scan as well as the questionaire, displaying the different scores and the overall result.

## Examples:

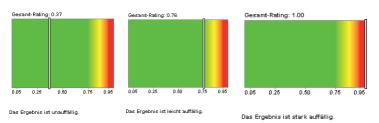

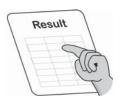

Result review and analysis

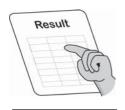

Deleting data

## 5.5 Deleting data on the ADScan unit

You may delete data stored on the ADScan unit with the help of the ADScanalyzer software. Deleting data from time to time is recommended to clear memory capacity on the device and speed up the system. Please take not of the potential risk of losing data by accident.

**Note:** Save your data frequently. Transmit your recorded data from the ADScan unit into the ADScanalyzer database prior to deleting it from the device. Follow the instructions given in chapter Transmitting results.

- 1. Select Remote control in the View menu.
- 2. Highlight the data you wish to delete:
- 3. Click on Delete selection:

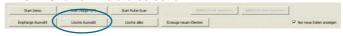

The window delete clients appears .

- 4. Answer the pop-up questions depending on your needs:
  - Yes = Delete data. The client deletion process starts

     you will receive a message once the process is completed.
  - No = No data is deleted, the process is aborted.

**Note:** The button Delete all will erase all clients and recordings from the ADScan unit. Use this button with extreme caution.

## 5.6 Data import and export

You can import data from other databases, respectively export and exchange it with other sotware ADScanalyzer databases.

## a) Import:

Select Open file list / Import in the Files menu.

- Highlight the data you wish to import and click on "import selection into database".
- Click on "Import all" if you wish to import all existing sets of data.

## b) Export:

Highlight the option Open database in the Files menu and select the sets of data that you wish to export.

The files will be stored in the file path predefined under Settings in the Options menu. You can change this path as needed.

# 6. Maintenance and technique

In this Chapter you learn what to do to overcome obstacles when using the ADScan unit.

## 6. 1 Fault location

| Fault                                                                                                    | Proposal for a solution                                                                                                    |
|----------------------------------------------------------------------------------------------------|----------------------------------------------------------------------------------------------------|
| In the remote control window there are no client or test data on display.  Der Scanner ist ausgeschaltet oder die USB-Verbindung ist unterbrochen. | 1. The connection with the AD-Scan unit may be disconnected. Check the control window on the left hand side on a corresponding note (this window documents all actions around the ADScanalyzer software). "The scanner is switched off or the USB-connection is interrupted should be visible. If this is the case, reconnect the ADScan device to the computer using the USB isolator.  2. The checkmark for "Only show new test results" (see below) is active. Remove the checkmark in the box by clicking on it.  3. No new tests were stored on this unit since existing data was last removed. |
| The ADScan cannot be operated using the integrated buttons on the device and the display reads "Remote control".                                   | Once connected to the computer the integrated menu structure of the ADScan unit is deactivated.                                                                                                    |
| Starting the device or initializing the connection with the ADScanalyzer software takes too long.                                                  | <ol> <li>Turn the device off and then back<br/>on. Try to restart the test.</li> <li>Too many tests are stored on<br/>the device. The corresponding<br/>processing time is too extensive.<br/>Delete a larger number of tests<br/>from the ADScan unit prior to<br/>starting another recording.</li> </ol>                                                                                                    |

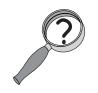

Fault location

### 6. Maintenance and technique

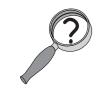

Fault location

A test does not start / 1. Turn the device off and then back upon the start there are on. Try to restart the test. five instead of four bee-2. The internal memory of the ADping sounds audible. Scan unit might be full. Check the remaining free data memory. Delete a larger number of tests from the ADScan unit in order to free up data storage capacity. The ADScan ist turned on Check the connection between but is not being recognized computer and USB isolator reby the software. spectively between USB isolator and ADScan unit. Are the USB cables connected properly on each end? If NOT: Re-insert cable to establish the connection. 2. Turn unit off: wait 10 seconds: now turn unit back on; If there is no improvement: 3. Turn unit off again; close the AD-

Scanalyzer software; wait for 10 seconds; turn device back on and start the software. If still there is

 Turn off unit and close the software. Reboot your computer. Turn unit back on and restart the

no functionality:

software.

Did any other questions, faults or problems occur when working with the ADScan unit?

Please, contact our technical customer support: +49-(0) 5130-97778-55

We will discuss further measures together!

#### 6.2 Maintenance and Calibration

Maintenance of the ADScan unit may only be done by technical service personal or correspondingly trained staff.

**Manufacturer requirements:** An annual calibration is mandatory to ensure reliability of all recordings and their respective evaluation.

The manufacture recommends to sign a maintenance- and service contract for the ADScan system.

## 6.3 Cleaning

After usage clean the ADScan unit and the push button using a commercially available desinfection cloth.

Attention: By all means take not of the safety and usage instructions provided by the cloth's manufacturer. Failure to do so may cause health issues or damage the device.

Attention: Protect the device from ultrasound baths, running water and chemical detergents such as diluting agents and alcohol. The device may be damaged.

## 6.4 Storage

To store the ADScan unit turn it off using the power switch and disconnect the power adapter and the USB cable.

- Only store the device in a dry closed room at room temperature.
- For long term storage or transportation use the hard-top case provided to you with the ADScan system.

# 6.5 Disposal

The ADScan unit and its components are part of the power-adapter driven small electronic devices.

- You can return the ADScan, the power adapter and the USB-Isolator to your local collection station (if so applicable in your respective country). Device category: Small electrical appliance.
- The hard-top case and the remaining accessories may also be turned over to the local collection station.

If you do not want to simply dispose of your ADScan system, we will be happy to take it back. We will utilize it in a sensible and environmentally sound way.

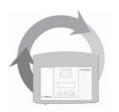

Maintenance

# 6. Maintenance and technique

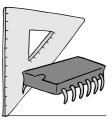

Technical data

## 6.6 Technical data

## ADScan

| Power supply              | 12 V (über mitgeliefertes Netzteil) |  |  |
|---------------------------|-------------------------------------|--|--|
| Power consumption         | ca. 400 mA                          |  |  |
| Weight                    | 440 g                               |  |  |
| Size in cm                | 16 x 20 x 7                         |  |  |
| (Height x width x depth)  |                                     |  |  |
| Radar module              |                                     |  |  |
| Power supply              | 5 V                                 |  |  |
| Power consumption         | 40 mA (typ.)                        |  |  |
| Transmission frequency    | D, A, PL: 9.35 GHz                  |  |  |
|                           | JP: 10.525 GHz                      |  |  |
|                           | FR: 9.9 GHz                         |  |  |
| Wave form                 | sinusoidal                          |  |  |
| Modulation                | Frequency modulation                |  |  |
| Effectrive radiated power | 10 dBm EIRP                         |  |  |
| Receiver bandwidth        | 9.35 GHz to 9,36 GHz                |  |  |
| Stimulus diode            |                                     |  |  |
| Form                      | LED-Dot-Matrix 5 x 7                |  |  |
| Colour                    | rot                                 |  |  |
| Wavelength                | 640 nm (dom.)                       |  |  |
| Power consumption         | max. 5 V                            |  |  |
| Luminous intensity        | 36.000 lv (typ.)                    |  |  |
| Conditions for operation  |                                     |  |  |
| Ambient temperature       | 15 ° C to 30 ° C (20 ° C ideal)     |  |  |
| Relative air humidity     | 45 % to 70 %                        |  |  |

# Computer Requirements (minimum)

| <u> </u>         |                                         |  |
|------------------|-----------------------------------------|--|
| CPU              | 1,8 GHz Dual Core Prozessor – or higher |  |
| RAM              | 1 GB at Windows XP /                    |  |
|                  | 2 GB at Windows Vista respectively 7    |  |
| Hard disk        | 1 GB                                    |  |
| Operating system | Windows® XP / Vista / 7                 |  |
| Screen           | 1024 x 768 dots                         |  |
| Graphic card     | S-VGA (compatibel)                      |  |
| Others           | USB-Port, CD/DVD-drive                  |  |
|                  | mouse, keyboard                         |  |

#### 6.7 Type plate

On the back of the ADScan there is the following type plate. The

entries and symbols on it have the following meaning.

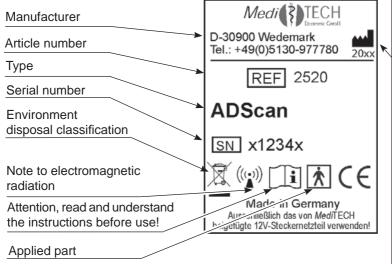

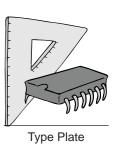

Year of manufacturing

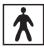

This icon means that the usage of the ADScan requires additional, applied parts' which are not included in the scope of supply. This means a computer and the push button.

## 6. Maintenance and technique

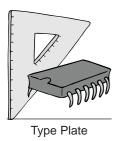

## **Power supply**

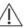

Attention! Use only the supplied AC adapter type FW7556M/12 or, in the case of damage or loss - an identical power supply from the product range of MediTECH. The use of other power supplies - even if they carry similar information - is not permitted for safety reasons.

Warning - use only in dry rooms allow, since it might cause electric shock.

Adapter – despends on the country Protection class codes (class 2) Manufacturer's specifications Environment disposal classification Insert the appropriate adapter for your mains before you use the AC adapter. Technical specification for input and output voltage Suitable for use with medical devices Cable to ADScan

# 6.8 Electromagnetic compatibility – Guidance and manufacturer's declaration

## **Electromagnetic compatibility**

DIN EN 60601-1-2:2011 (IEC 60601-1-2:2011)

Medical electrical devices are subject to special precautionary measures in particular regarding the EMC with the installation and the operation.

Portable and mobile HF-communication devices e.g. mobile phonecan affect medical electrical devices.

A use of other accessories and lines than the indicated, can lead to an increased sending or a reduced noise immunity of the equipment. The equipment has to be operated exclusively with original accessories.

The device should not be used adjacent to or stacked with other equipment. If adjacent or stacked use is necessary, the device should be observed to verify normal operation in the configuration in which it will be used.

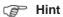

The ADScan may be impacked by other devices, even if they meet the external connection requirements valid for CISPR.

### **Electromagnetic emissions**

ADScan is intended for use in the electromagnetic environment specified below. The customer or the user of the ADScan should assure that it is uded in such environment.

| Emission test                                                | Compliance | Electromagnetic environment - guidance                                                                                                    |
|--------------------------------------------------------------|------------|----------------------------------------------------------------------------------------------------|
| RF emissions<br>CISPR 11                                     | Group 1    | The <i>ADSc</i> an uses RF energy only for its internal function. Therefore, its RF emissions are very low and are not likely to cause any interference in nearby electronic equipment. |
| RF emissions<br>CISPR 11                                     | Class B    | The <i>ADSc</i> an is suitable for use in all establishments, inluding domestic esta-                                                                                                   |
| Harmonic emissions<br>IEC 61000-3-2                          | Class A    | blishments and those directly connected to the public low-voltage power supply                                                                                                    |
| Voltage fluctuations /<br>flicker emissions IEC<br>61000-3-3 | passed     | network that supplies buildings udes for domestic purposes.                                                                                                    |

| Electromagnet                                                                                                    | tic immunity I                                                                                                    |                                                                                                    |                                                                                                    |
|----------------------------------------------------------------------------------------------------|----------------------------------------------------------------------------------------------------|----------------------------------------------------------------------------------------------------|----------------------------------------------------------------------------------------------------|
| The <i>ADSc</i> an is intended for use in the electromagnetic environment specified below. The customer or the user of the <i>ADSc</i> an should assure that it is used in such environment. |                                                                                                    |                                                                                                    |                                                                                                    |
| Immunity test                                                                                                    | IEC 60601 test<br>level                                                                                                    | Compliance level                                                                                                    | Electromagnetic environment - guidance                                                                                                    |
| Electrostatic<br>discharge<br>(ESD) IEC<br>61000-4-2                                                                                                    | ± 6 kV contact<br>± 8 kV air                                                                                                    | ± 6 kV contact<br>± 8 kV air                                                                                                    | Floors should be wood, concrete or ceramic tile. If floors are covered with synthetic material, the relative humidity shall be al least 30 %.                                                                                                    |
| Electrical fast<br>transient / burst<br>IEC 61000-4-4                                                                                                    | ± 2 kV for power<br>supply lines<br>± 1 kV for input /<br>output lines                                                                                                    | ± 2 kV for power<br>supply lines<br>not applicable                                                                                                    | Mains power quality should be similar to that of a typical commercial or hospital environment.                                                                                                    |
| Surge IEC<br>61000-4-5                                                                                                    | ± 1 kV<br>common mode<br>± 2 kV<br>differential mode                                                                                                    | ±1 kV<br>common mode<br>not applicable                                                                                                    | Mains power quality should be similar to that of a typical commercial or hospital environment.                                                                                                    |
| Voltage dips,<br>short interrup-<br>tions and volta-<br>ge variations on<br>power supply<br>input lines IEC<br>61000-4-11                                                                    | $<5\% U_{T}$<br>$(>95\% \text{ dip of } U_{T})$<br>for 1/2 cycle<br>$40\% U_{T}$<br>$(60\% \text{ dip of } U_{T})$<br>for 5 cycle<br>$70\% U_{T}$<br>$(30\% \text{ dip of } U_{T})$<br>for 25 cycle<br>$<5\% U_{T}$<br>$(>95\% \text{ dip of } U_{T})$<br>for 5 s | $  \begin{tabular}{lll} \% \ U_T \\ (> 95\% \ dip \ of \ U_T) \\ for 1/2 \ cycle \\ 40 \% \ U_T \\ (60 \% \ dip \ of \ U_T) \\ for 5 \ cycle \\ 70 \% \ U_T \\ (30 \% \ dip \ of \ U_T) \\ for 25 \ cycle \\ <5 \% \ U_T \\ (> 95 \% \ dip \ of \ U_T) \\ for 5 \ s \\  \end{tabular}  $ | Mains power quality should be similar to that of a typical commercial or hospital environment. When the user of the <i>ADSc</i> an continued function also calls in the envent of disruption of supply, it is recommended the <i>ADSc</i> an form an uninterruptible power supply. |
| Power frequency (50/60 Hz) magnetic field IEC 61000-4-8                                                                                                    | 3 A/m                                                                                                    | 3 A/m                                                                                                    | Power frequency magnetic fields should be at leves characteristic of a typical location in a typical emmercial or hospital environment.                                                                                                    |

Note:  $\mathbf{U}_{\scriptscriptstyle T}$  is the ac mains voltage prior to application of the test level.

| Electromagn                   | Electromagnetic immunity II                                                                                                    |                                 |                                                                                                    |
|-------------------------------|----------------------------------------------------------------------------------------------------|---------------------------------|----------------------------------------------------------------------------------------------------|
|                               | The <i>ADSc</i> an is intended for use in the electromagnetic environment specified below.  The customer or the user of the <i>ADSc</i> an should assure that it is used in such environment. |                                 |                                                                                                    |
| Immunity test                 | IEC 60601<br>test level                                                                                                    | Compliance level                | Electromagnetic environment - guidance                                                                                                    |
| Conducted RF<br>IEC 61000-4-6 | 3 V eff<br>150 kHz to<br>80 MHz                                                                                                    | 3 V eff<br>150 kHz to<br>80 MHz | Portable and mobile RF communication equipment should be used no closer to any part of the <i>ADSc</i> an, including cables, than the recommended sparation distance calculated from the equation applicable to the frequency of the transmitter.                                                                                                    |
| Radiated RF<br>IEC 61000-4-3  | 3 V/m<br>80 MHz to<br>2.5 GHz                                                                                                    | 3 V/m<br>80 MHz to<br>2.5 GHz   | Recommended separation distance:<br>$d = 1.2 \sqrt{P}$<br>$d = 1.2 \sqrt{P}$ 80 MHz to 800 MHz<br>$d = 2.3 \sqrt{P}$ 800 MHz to 2.5 GHz                                                                                                    |
|                               |                                                                                                    |                                 | Where P is the maximum output power rating of the transmitter in watts (W) according to the recommended separation distance in meters (m).  Field strength form fixed RF transmitters, as determined by an electromagnetic site surway A, should be less than the compliance level in each frequency range B.  Interference may occur in the vicinity of equipment marked with the following symbol: |

Note 1: At 80 MHz and 800 MHz the higher frequency range applies.

Note 2: These guidances may not apply in all situations. Electromagnetic propagation is affected by absorption an reflection from structures, objects and people.

A Field strenghts from ficed transmitters, such as base stations for radio (cellular / cordless) telephones and land mobile radios, amateur radio, AM and FM radio broadcast and TV broadcast cannot be predicted theoretically with accuracy.

To access the electromagnetic environment due to fixed RF transmitters, an electromagnetic site survey should be considered. If the measued field strength in the location in which the ADScan is used exceeds the applicable RF compliance level above, the ADScan should be observed to verify normal operation.

If abnormal performance is observed, additional measures may be necessary, such as reorienting or relocating the ADScan.

B Over the frequency range 150 kHz to 80 MHz, field strengths should be less than 10 V/m.

# Recommended separation distances for portable and mobile RF communication equipment and the *ADSc*an

The *ADSc*an is intendes for the use in the electromagnetic environment in which radiated RF disturbances are controlled. The customer or user of the *ADSc*an can help to prevent electromagnetic interference by maintaining a minimum distance between porable and mobile RF communication equipment (transmitters) and the *ADSc*an as recommended below, according to the maximum output power of the communications equipment.

| Rate maximum output power of tranmitter W | Separation distance a | according to frequency | of transmitter     |
|-------------------------------------------|-----------------------|------------------------|--------------------|
|                                           | 150 kHz to 80 MHz     | 80 MHz to 800 MHz      | 800 MHz to 2.5 GHz |
|                                           | d = 1.2 √P            | d = 1.2 √P             | d = 2.3 √P         |
| 0.01                                      | 0.12                  | 0.12                   | 0.23               |
| 0.1                                       | 0.37                  | 0.37                   | 0.74               |
| 1                                         | 1.17                  | 1.17                   | 2.33               |
| 10                                        | 3.69                  | 3.69                   | 7.38               |
| 100                                       | 11.67                 | 11.67                  | 23.33              |

For transmitters rated at a maximum output power not listed above, the recommended separation distance d in meters (m) can be determined using the equation applicable to the frequency of the transmitter, where P is the maximum output power ratin of the transmitter is watts (W) according to the transmitter manufacturer.

Note 1: At 80 MHz and 800 MHz the higher frequency range allies.

Note 2: These guidelines may not apply in all situations. Electromagnetic propagation is affected by absorption and reflection from structures, objects and peoples.

42

## 7 Service

#### 7.1 Manufacturer and contact

MediTECH Electronic GmbH

Langer Acker 7

D-30900 Wedemark

Tel.: +49-(0)5130-97778-0 Fax: +49-(0)5130-97778-22 Mail: service@meditech.de Internet: www.meditech.de

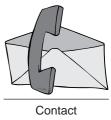

#### 7.2 Warranty

After acquiring the ADScan unit from *Medi*TECH Electronic GmbH you are granted a warranty claim for faultless operation of the device that will expire after two years. Malfunction and damage from improper use are excluded.

Beside this warranty, we are supplying a hotline service for any questions and problems for all the time you will be working with the system.

You may call the hotline at the phone number:

## +49-(0) 5130 - 97778-0

Of course you may also send your questions in written form:

by fax: +49-(0)5130 - 97778-22 service@meditech.de by email:

#### EC declaration of conformity 7.3

Please, find the current EC declaration of conformity of this product at www.ce.meditech.de.

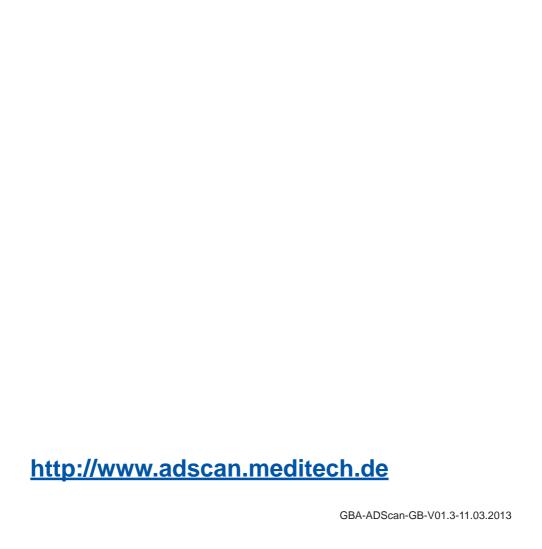